# **INSTRUCTIONS TO THE CANDIDATES FOR ONLINE (Take from home) EXAMINATION FOR LAPTOP/DESKTOP AND MOBILE USERS**

# **A. Mandatory equipment details and instructions for Laptop and Desktop users**

- 1. Webcam/Microphone are Mandatory.
- 2. Disable Antivirus,Screen Savers, Ads, Notifications on your laptop
- 3. Latest Version of Google Chrome (update and keep it ready in advance)
- 4. Internet connection with 1 MBPS speed
- 5. Functioning Webcam
- 6. Functioning Microphone

#### To check the functionality of Webcam and Audio/Microphone

Click on the link below. <https://assess.cocubes.com/check-system>

#### Mandatory information required to start the Assessment.

- **Application ID**
- **Password (will be shared via SMS)**
- **Passkey (will be shared via SMS)**

Steps to Start the Assessment

**Open Google Chrome** 

**Enter<https://cocubes.in/klu2022>**

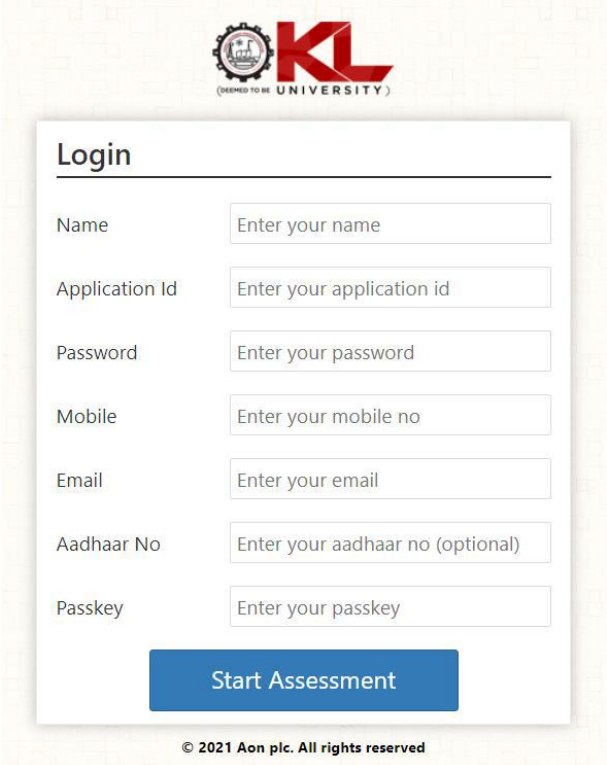

**A pop up will open. Then give your consent for the use of Webcam by clicking on "Accept" button**

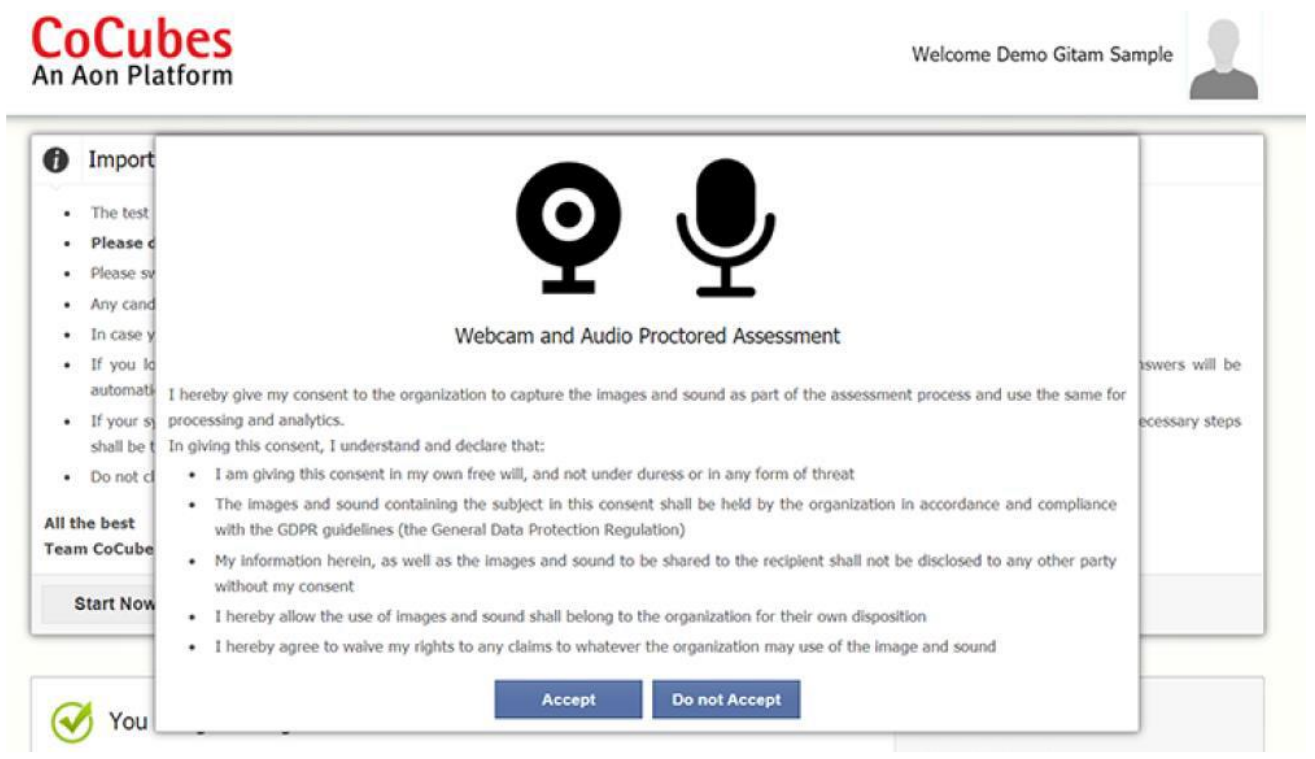

**The platform will check your system specifications. Read the instructions carefully and click on "Start Now" button to proceed.**

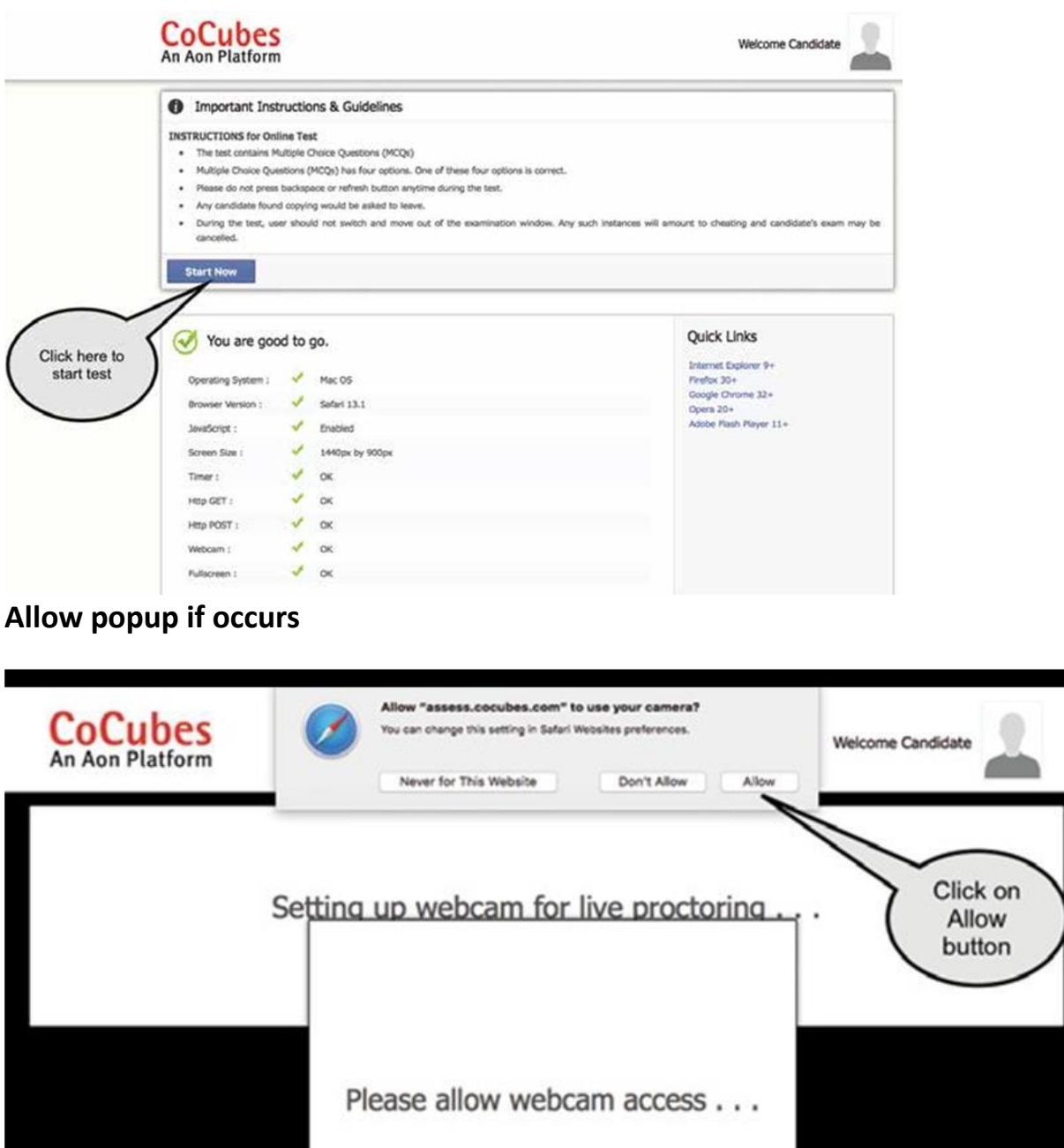

- **1.** Sit in front of your Webcam. Your photo will be auto captured after 5 seconds timer. In case photo is not captured properly, you can re-click photo by clicking the button "Click Again" as shown below. This step is very important as your photo will use for verification purpose at the time of admission.
- **2.** If your face is not clear in the clicked image, it will give an error "Face not detected" and you

have click again.

- **3.** Once your photo is captured properly, click on "Start test" button.
- **4.** A pop up will open. Click on "Enable Fullscreen"

#### **Guidelines on the day of the exam**

- **1.** Do not look sideways during the exam. Non-adherence of the same will lead to cancellation of the exam after multiple warnings.
- **2.** For the entire duration of the exam, please remain seated in front of your webcam. In case you found leaving your seat during the exam, your exam will be cancelled.
- **3.** Do not try to cover your camera or unplug the external camera from the system.
- **4.** Do not try to navigate away from the exam screen. Doing so will automatically terminate your exam.
- **5.** No other person is allowed to enter the room while you are taking the proctored exam.
- **6.** The lighting in the room must be bright enough to be considered "daylight"quality. Overhead lighting is preferred. If overhead lighting is not available, the source of light must not be behind you.
- **7.** The room must be as quiet as possible. Sounds such as music or television are not permitted.
- **8.** The following items must not be on your desk or used during your proctored exam such as books, electronic gadgets, note books, eatables etc.

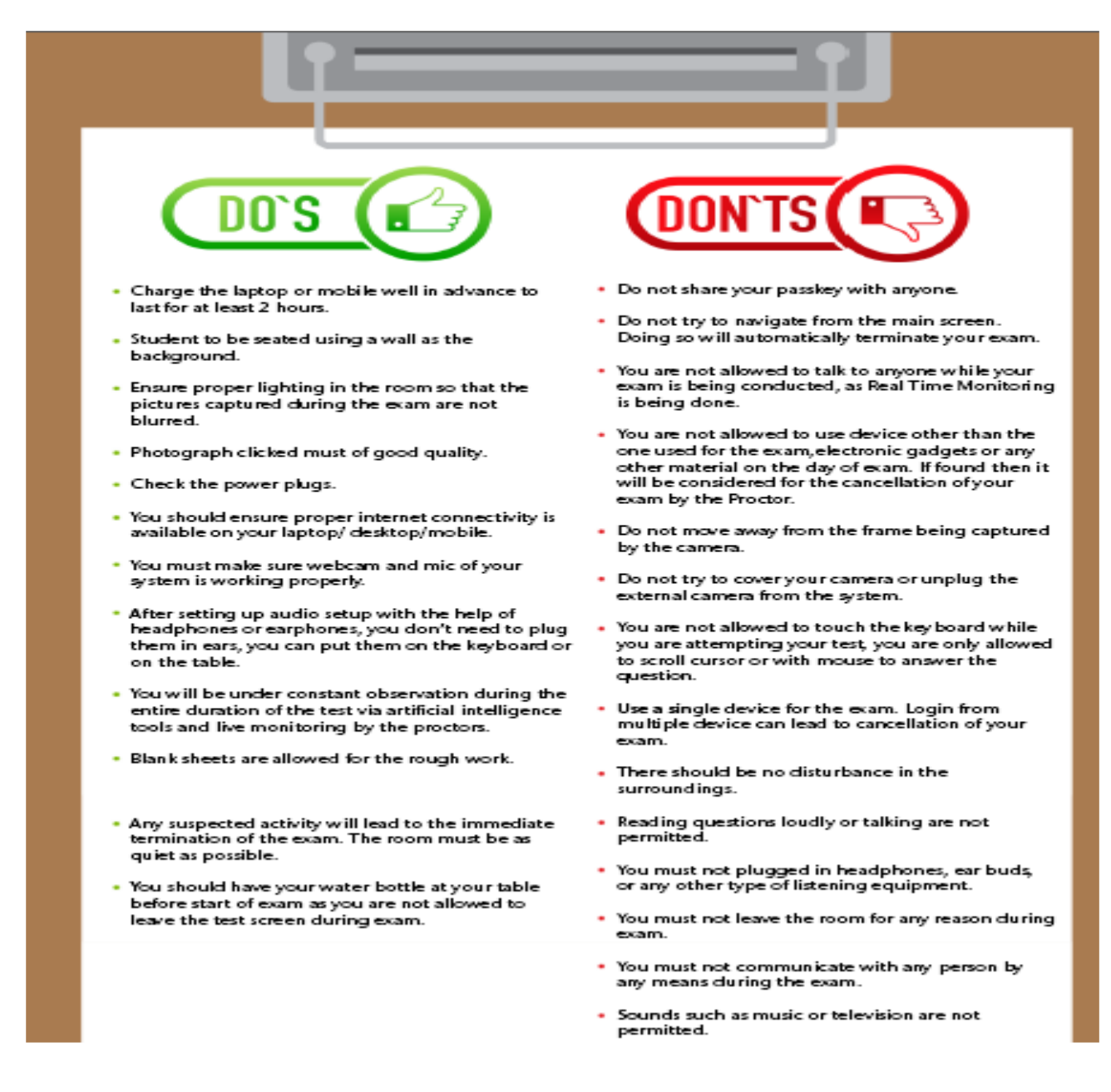

#### **Other Very Important Instructions**

- a. Google Chrome Should be updated (Be Sure to Update to the latest Version)
- b. Disable Antivirus and Screen Savers, Ads, Notifications on your laptop
- c. Allow Google Chrome to Give Webcam and Audio Access to CoCubes.com
- d. Webcam not connected: Please ensure you have proper functioning Webcam.

#### **General Instruction**

a. Exam duration would be 180 Minutes.The clock will be set at the server. The countdown timer in the top right corner of screen will display the remaining time available for you to complete the examination. When the timer reaches zero, the examination will end by itself. You will not be required to end or submit yourexamination.

b. The exam contains 3 sections. Mathematics Physics and Chemistry (need not be in the same order).

c.Each section contains 30 multiple choice questions.

- d. You are required to answer any 25 out of 25 questions. In 25 questions **20 are multiple choice** questions and **5 are fill in the blank** questions.
- e.All questions carry equal marks.4marks for each question. **There is no choice and no negative mark for incorrect answer.**

## **B. Mandatory equipment details and instructionsfor MOBILE users**

**Steps to download andAppear for the test using Your Mobile App/Tabs(No apple devices)**

## **Basic Requirements & Instructions**

- Install updated/latest version of **Google Chrome Browser**
- Proper Functioning **Front/Back Camera**
- **Uninstall True Caller Mobile App** for the Duration of the test
- Mobile App is only available for **Android** users on Google Play Store
- The Mobile App **Does Not** function on Apple Devices
- Ensure to keep your phone on "**Do Not Disturb**" Mode
- *Disable True caller, WhatsApp, Facebook, Instagram & other notifications during the* examintion

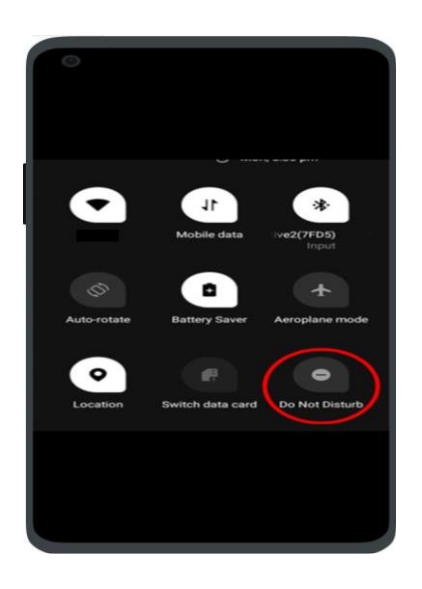

## **How to Download the Mobile App**

**Step 1**: Download the app "**CoCubes Assessment**" from google play store. Please find below direct link to download the app-

<https://play.google.com/store/apps/details?id=com.cocubes.assessment>

**Step 2**: Open the app and Click on "**Give Permissions**" after reading the message

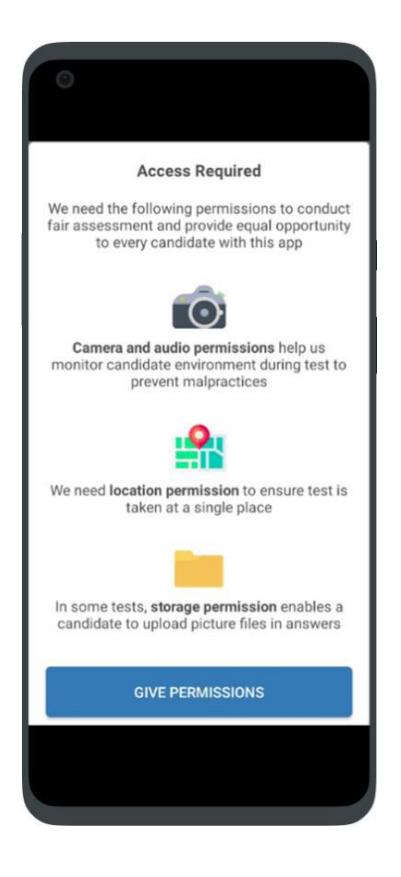

**Step 3**: **Allow** the CoCubes Assessment the permission to access the following.

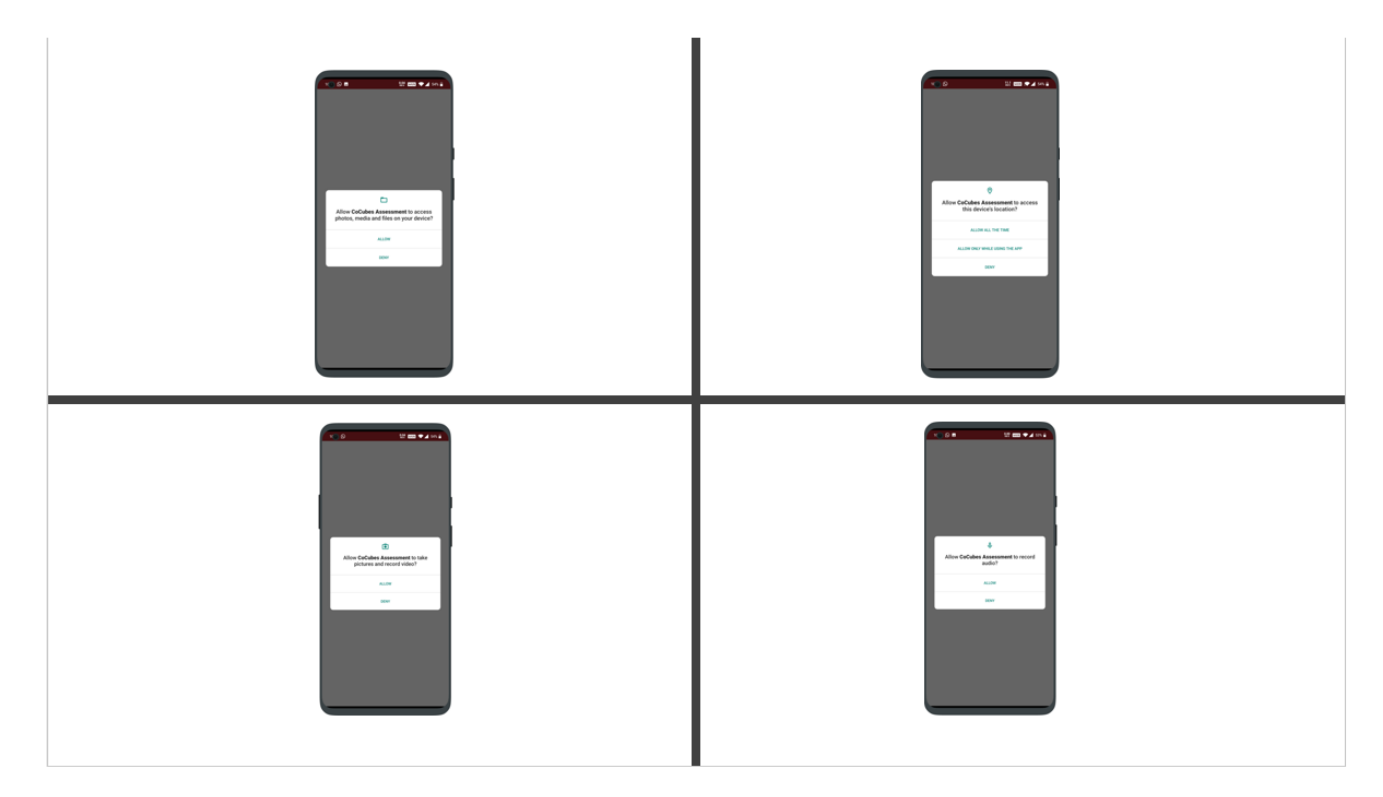

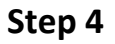

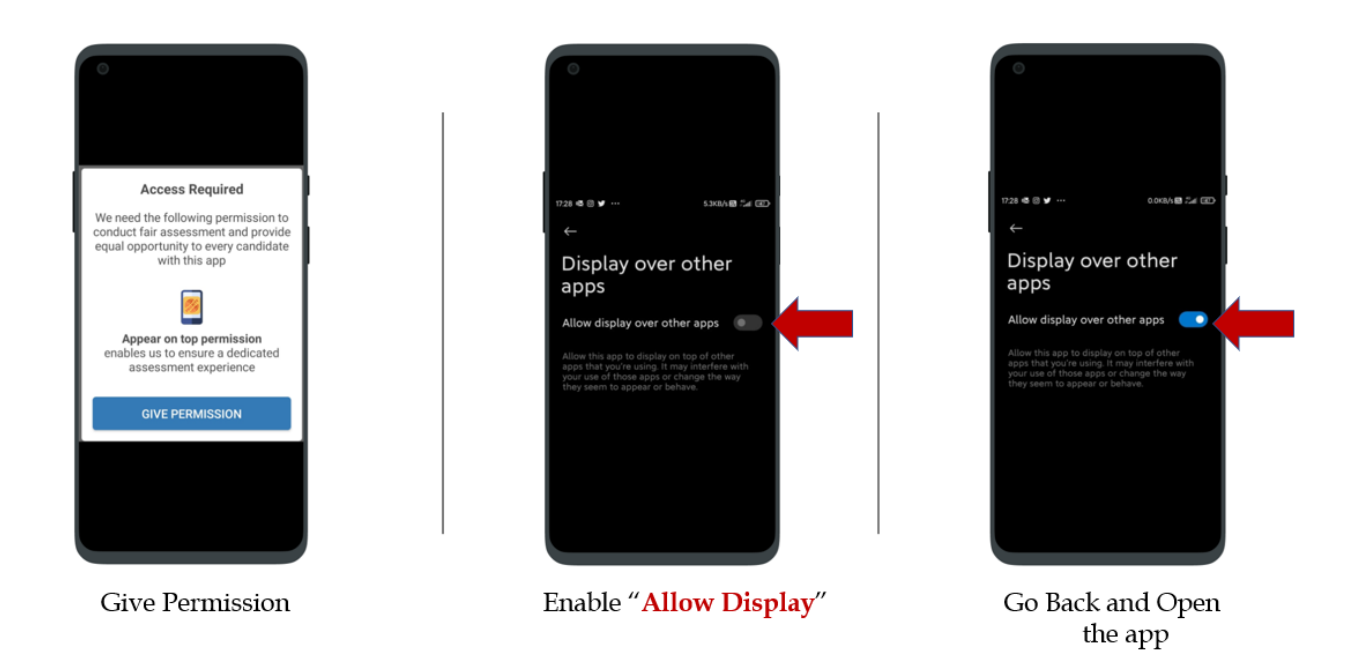

Step 5: Enter **klu2022** *(all small letters, single word)* **and click on Continue**

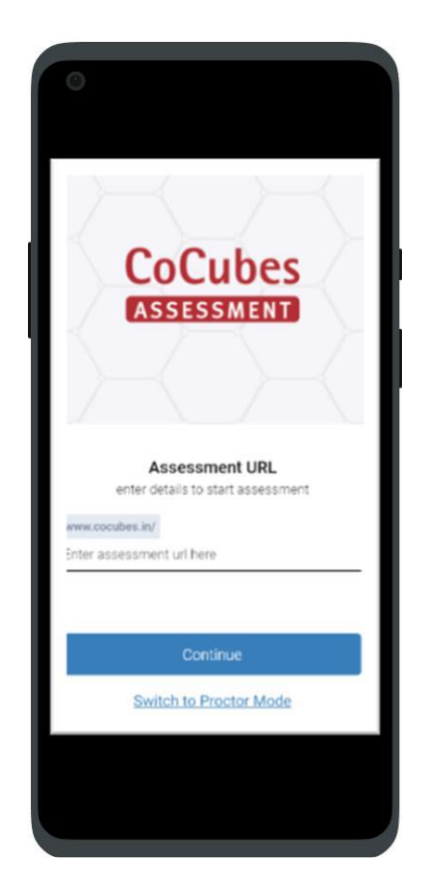

**Step 6 –** In the next Page, enter the following details.

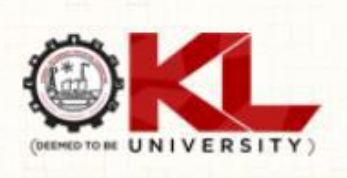

# Login

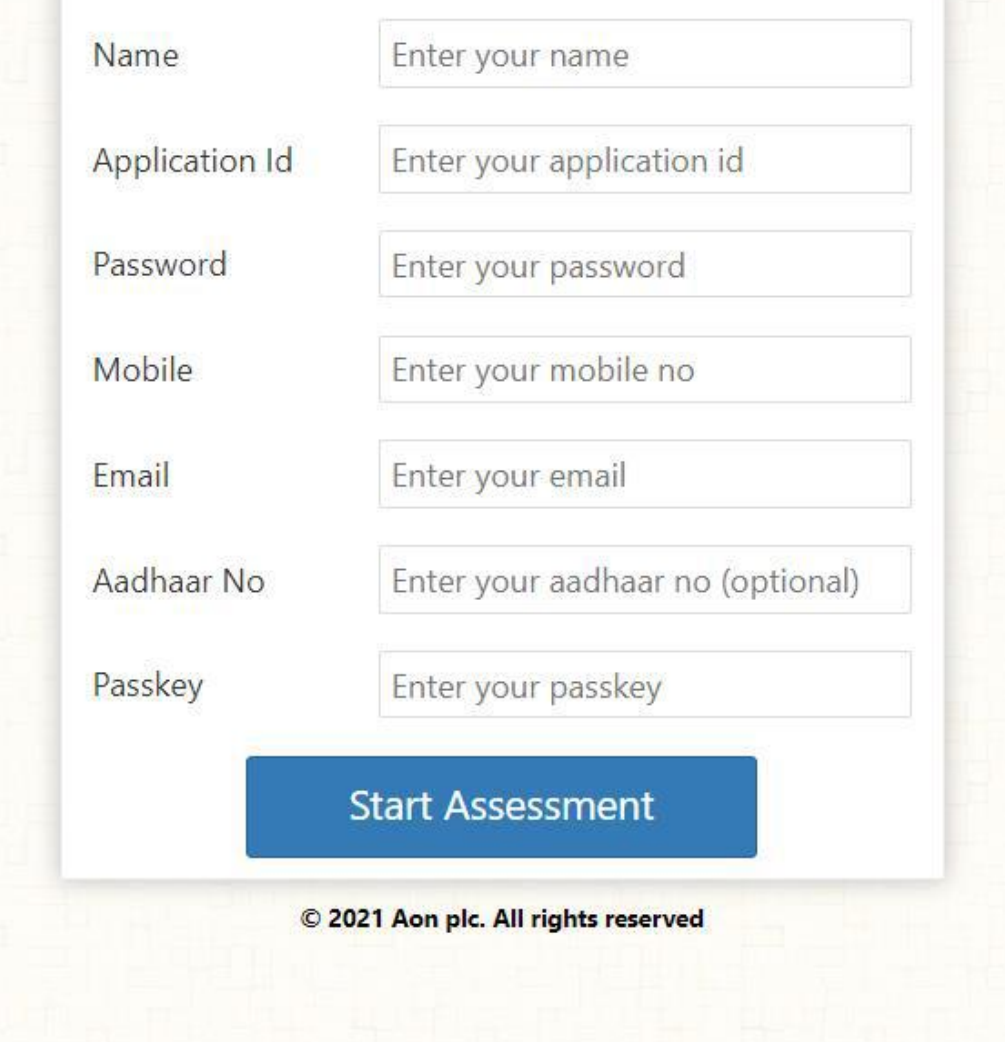

Read the terms for online proctoring and Click on "Accept".

After this step, the system does a check on the infrastructure of your system and displays a message as "You are Good to Go"

Click on "Start Now" button and proceed further.

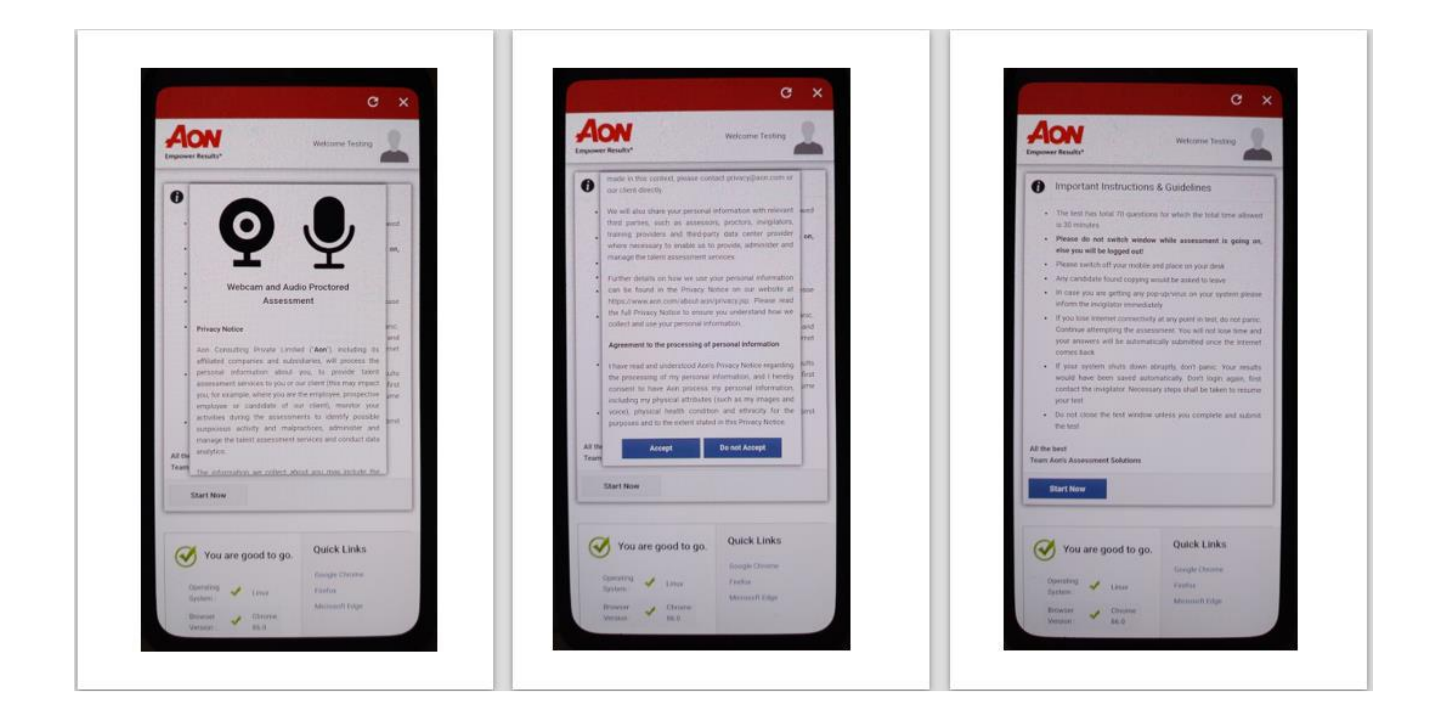

• **If you click on "Do Not Accept", you will not proceed further, and you are required to initiate the login process again** 

**Allow access to webcam or microphone if requested to do so in a pop up.**

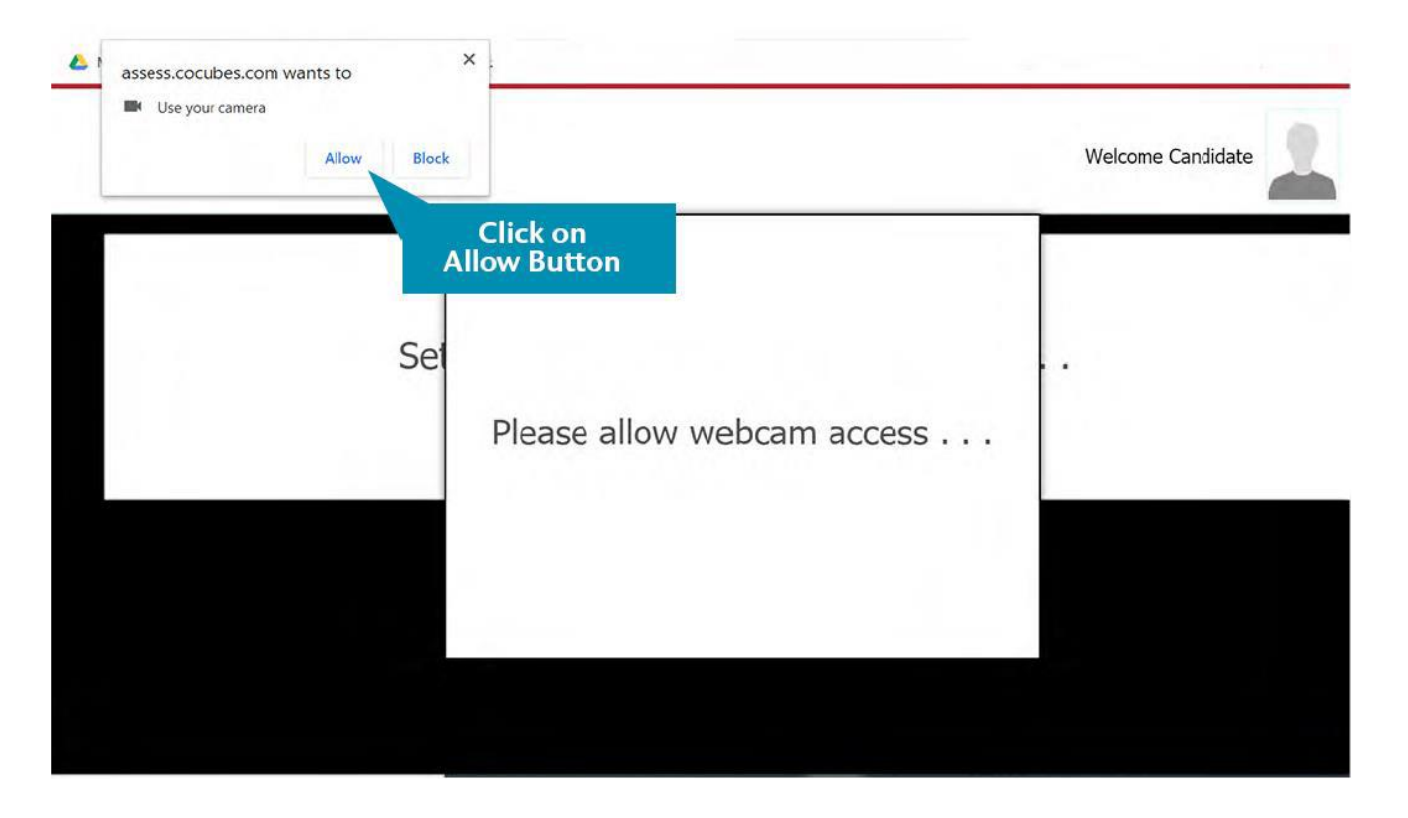

Sit in front of your Camera and your photo will be auto captured after 5 seconds

timer. In case photo is not captured properly, you can re-click photo by clicking the button "Click Again" as shown below.

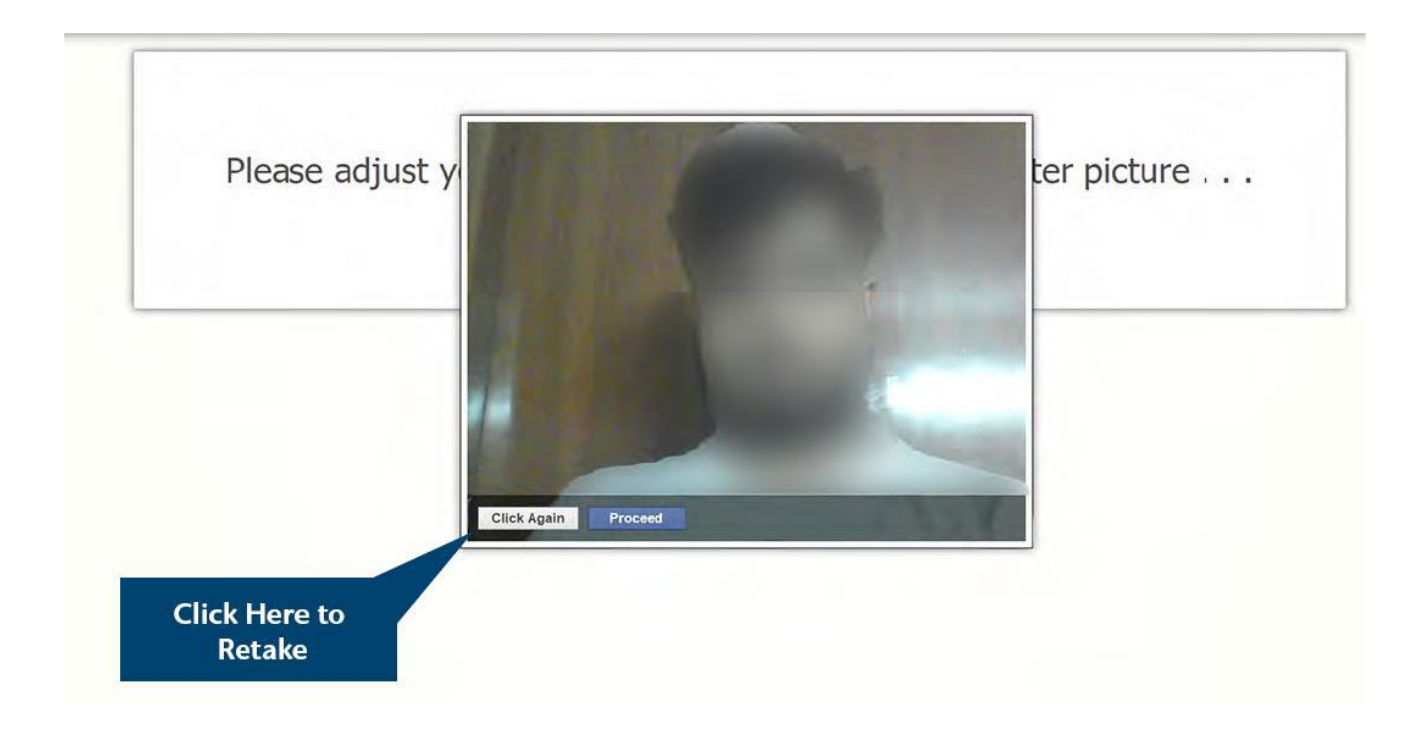

If your face is not clear in the clicked image, it will give an error "Face not detected" and you have click again.

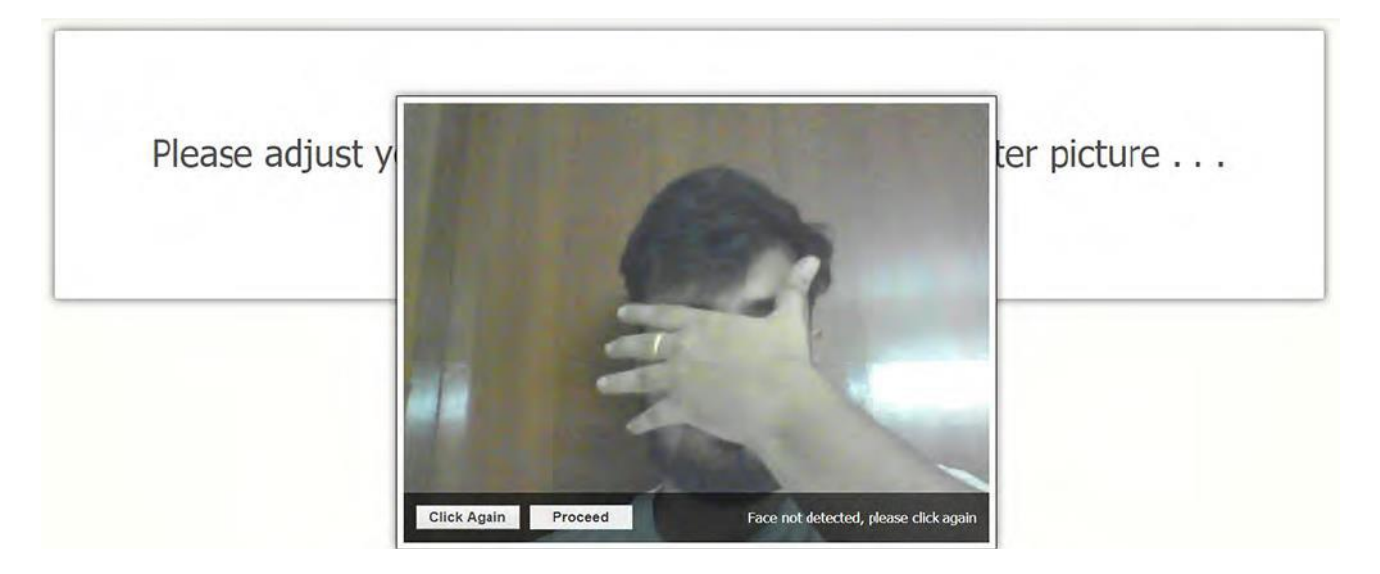

Once your photo is captured properly, click on "Proceed" button.

### **Guidelines on the day of the exam**

**1.** Do not look sideways during the exam. Non-adherence of the same will lead to cancellation of

the exam after multiple warnings.

- **2.** For the entire duration of the exam, please remain seated in front of your webcam. In case you found leaving your seat during the exam, your exam will be cancelled.
- **3.** Do not try to cover your camera or unplug the external camera from the system.
- **4.** Do not try to navigate away from the exam screen. Doing so will automatically terminate your exam.
- **5.** No other person is allowed to enter the room while you are taking the proctored exam.
- **6.** The lighting in the room must be bright enough to be considered "daylight" quality. Overhead lighting is preferred. If overhead lighting is not available, the source of light must not be behind you.
- **7.** The room must be as quiet as possible. Sounds such as music or television are not permitted.
- **8.** The following items must not be on your desk or used during your proctored exam such as books, electronic gadgets, note books, eatables etc.

# **Important Instructions**

- **Google Chrome** Should be Downloaded (*Be Sure to Update to the latest Version*)
- Important to have the **login credentials handy** as the tool will not allow you to access any application once its opened
- Allow Google Chrome to Give camera and Audio Access to CoCubes.com
- **Before every assessment, please be sure to clear Cache in CoCubes Mobile App**
	- o Go to your phone settings
	- o Navigate to "Apps" Option (*In some mobile it could be Apps & Permissions*)
	- o Under "Manage Apps", open CoCubes Secure Assessments app
	- o Click on Clear Cache

## **The application will not work**

- **If the Audio and Video of the mobile are not compatible**
- **If the Google Chrome Browser is notDownloaded/Outdated version**

# **For any further assistance, do reach out to [support@cocubes.com](mailto:support@cocubes.com)**